## **[Crea Tu Tema Para Firefox De](https://blog.hostdime.com.co/crea-tu-tema-para-firefox-de-forma-facil/) [Forma Fácil](https://blog.hostdime.com.co/crea-tu-tema-para-firefox-de-forma-facil/)**

Los **estilos o temas para Firefox** (también conocido como «personas»), pueden cambiar la manera en la que el navegador puede lucir, por lo que le da ese estilo personal. Si te gusta la personalización de las aplicaciones que usas, no hay

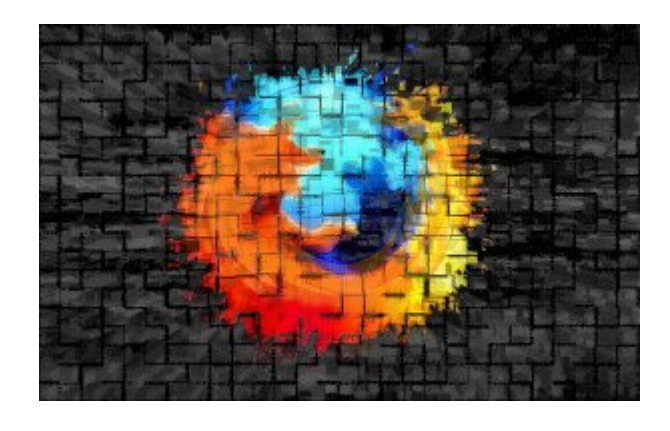

mejor aplicación para para personalizar que el tema de tu navegador.

Esto no es demasiado difícil de realizar, todo lo que necesitas hacer es encontrar una imagen de fondo o dos y recortar a las proporciones correctas ;) Los usuarios de Chrome pueden utilizar fácilmente el [creador de temas para](https://chrome.google.com/webstore/detail/my-chrome-theme/oehpjpccmlcalbenfhnacjeocbjdonic) [Google Chrome](https://chrome.google.com/webstore/detail/my-chrome-theme/oehpjpccmlcalbenfhnacjeocbjdonic), y asi poder realizar tus temas para este otro navegador.

## **Preparar las imágenes**

**Un tema para navegador Firefox** se compone de dos imágenes. Hay una imagen de cabecera que aparece detrás de todo lo que se puede ver en la parte superior de la ventana de Firefox, y la imagen de pie de página aparece detrás de la barra de Find y add-on en la parte inferior de la ventana. Las últimas versiones de Firefox eliminan la barra de complementos a menos

que instale una extensión para traerlo de vuelta, por lo que la imagen superior es mucho más importante. Sólo verá la imagen inferior al pulsar Ctrl + F para utilizar la barra de herramientas Buscar.

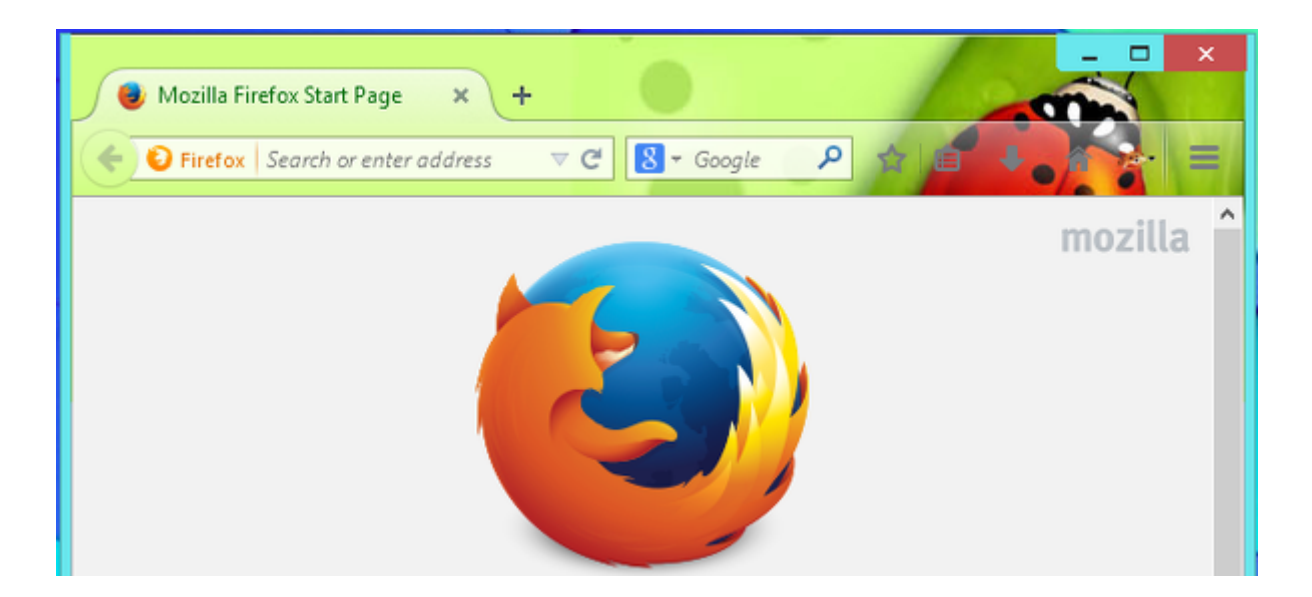

En primer lugar, debes encontrar una imagen de buen aspecto, la cual te gustaría ver siempre en la barra superior del navegador. Mozilla dice que las imágenes de contraste sutiles y gradientes suaves funcionan mejor.

## **Aquí están las especificaciones de la imagen exactas requeridas:**

- Imagen superior: 3000 píxeles de ancho x 200 píxeles de alto, en formato PNG o JPG, 300 KB de tamaño máximo del archivo.
- Imagen inferior: 3000 píxeles de ancho x 100 píxeles de alto, en formato PNG o JPG, 300 KB de tamaño máximo de archivo.

Así que necesitaras una imagen de al menos 3000 píxeles de ancho en tamaño para empezar. Con una imagen lo suficientemente grande, todo lo que necesitas hacer es configurar a las proporciones necesarias. Muchos editores de imágenes de escritorio (como Paint.NET) pueden hacer esto, al igual que los [editores de imágenes en línea.](https://blog.hostdime.com.co/6-herramientas-online-para-la-edicion-de-imagenes/)

Por ejemplo, en **Pixlr**, tendrás que abrir la imagen, seleccionar la herramienta de selección rectangular, selecciona «Tamaño fijo» en el cuadro Restricción, y seleccione una anchura de 3000 píxeles y una altura de 200. A continuación, puede seleccionar un área del tamaño adecuado de la imagen. (Por supuesto, también se puede cambiar el tamaño de la imagen antes de recortarla de esta manera ;)

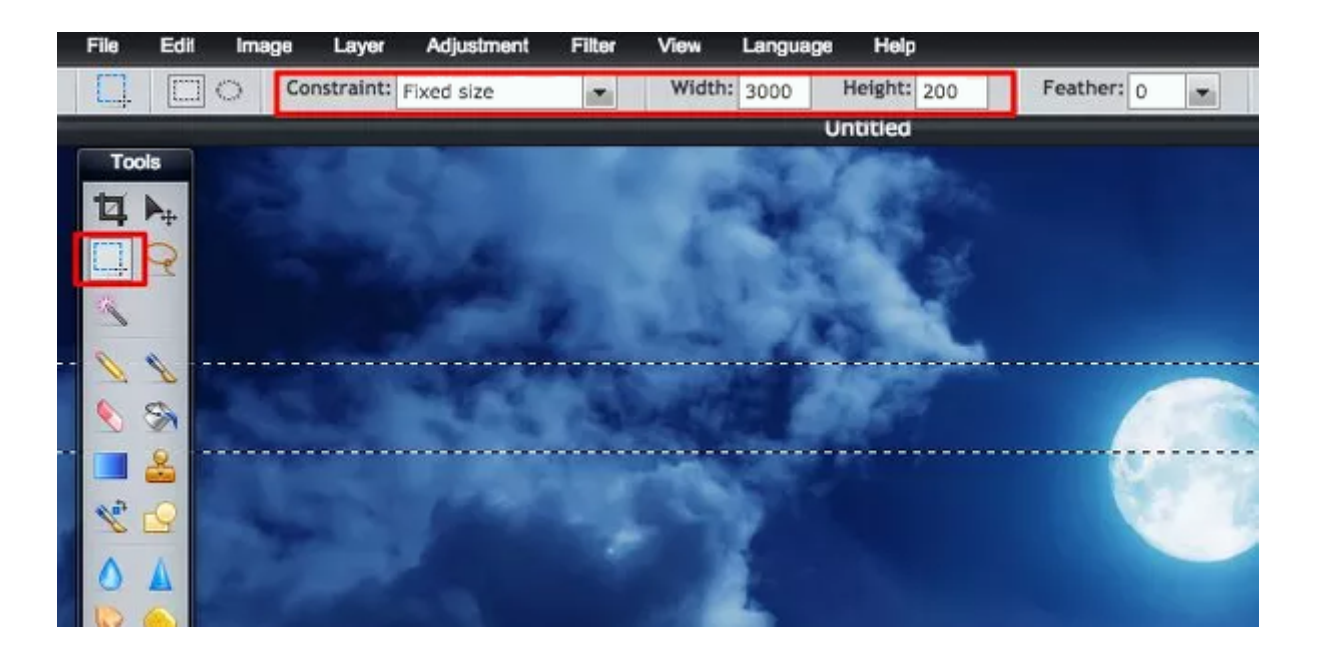

A continuación, tendrías que recortar la imagen, seleccione Imagen> Recortar, y terminarías con una imagen del tamaño correcto. Ahora puede guardar la imagen en la computadora (Archivo> Guardar). Repita este proceso si desea una imagen de pie de página, pero asegúrese de que es sólo de 3000 × 100 en lugar de 3000 × 200.

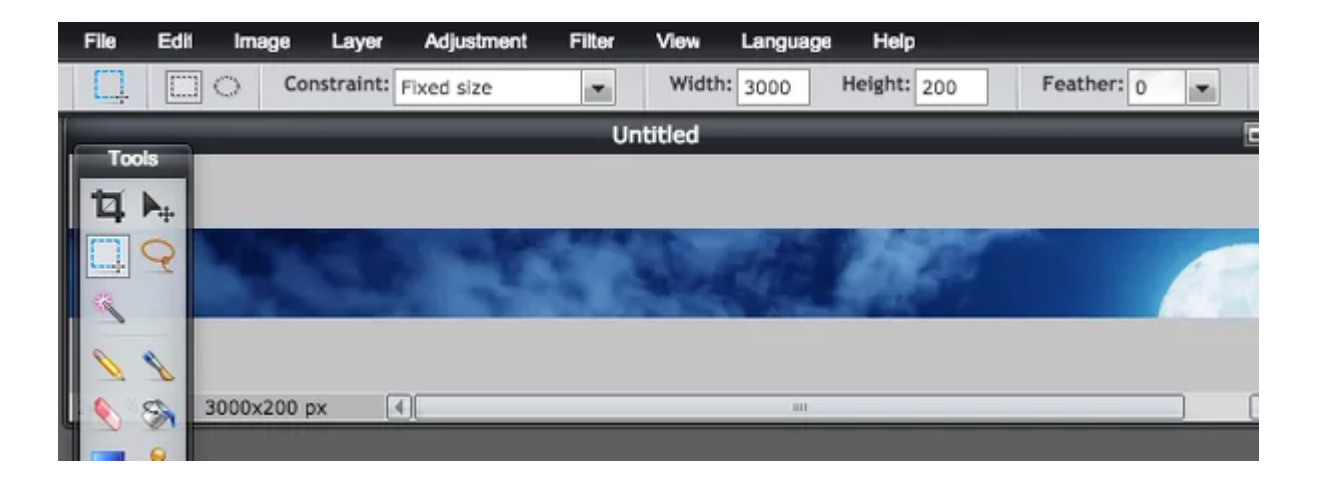

## **Activar y configurar el tema personalizado en Firefox**

Para crear un tema personalizado sin pasar por el proceso de aprobación por parte de Mozilla, instale la extensión oficial de [Personas Plus de Mozilla](https://addons.mozilla.org/en-US/firefox/addon/personas-plus/). Reinicie el navegador después de instalarlo, haga clic en el icono de Personas Plus en su barra de herramientas y seleccione Preferencias. Active la casilla de verificación «Habilitar personas personalizados» y haga clic en Aceptar.

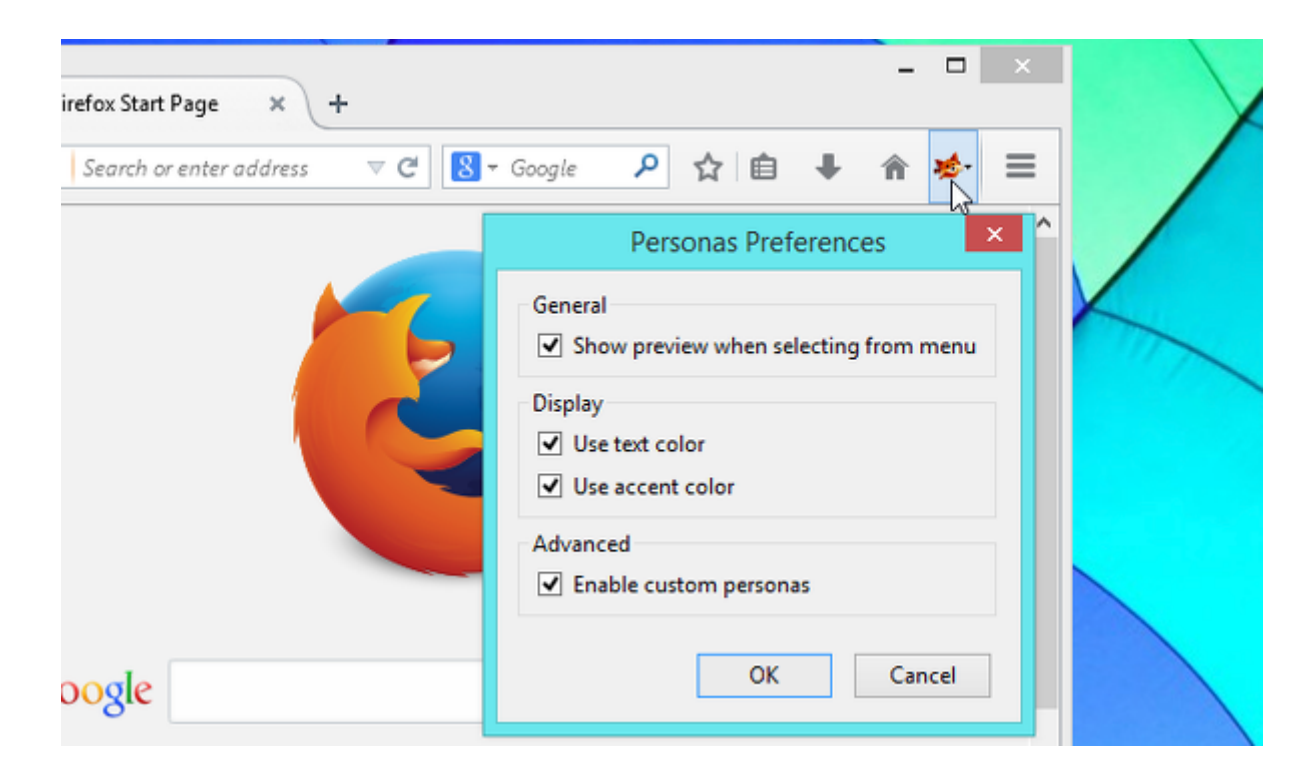

Ahora puedes hacer clic en el icono de Personas Plus en la barra de herramientas, seleccione Custom Persona, y haga clic en Editar. Esto le llevará a una ventana con una interfaz sencilla para especificar sus imágenes y los colores del texto deseados. Utilice las opciones para buscar el archivo de imagen de cabecera que ha creado anteriormente y aparecerá automáticamente en la barra de herramientas de Firefox.

Tenga en cuenta que la imagen de pie de página es opcional. Si no selecciona una imagen de pie de página, la barra de búsqueda sólo se verá como una parte normal de la interfaz sin ningún tema. La mayoría de la gente probablemente será feliz con esto. Seleccione los colores del texto y de acento adecuados para que el texto y los iconos de la **barra de herramientas del navegador** se destacan.

![](_page_4_Picture_39.jpeg)

El resultado funcionará en cualquier sistema operativo, ya sea que estés **usando Firefox en Windows, Linux o Mac OS X**. Como ve, personalizar la cabecera de tu navegador favorito puede ser un proceso bastante sencillo.